## **Using Self-Service Retrieve ID**

**Georgia Enhanced Banner Student and Financial Aid Systems User Documentation**

Version 8.28

**Information Technology Services**

**November 2014**

This page left blank to facilitate front/back printing.

## **Table of Contents**

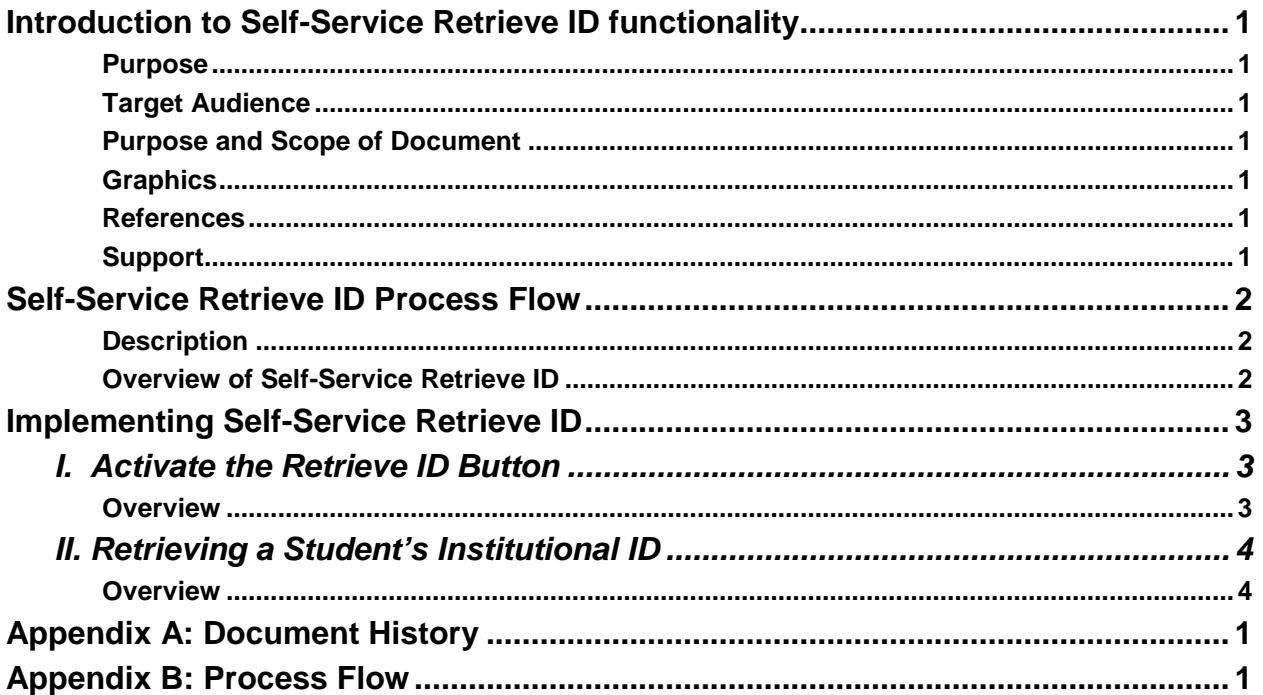

This page left blank to facilitate front/back printing.

## **Using Self-Service Retrieve ID**

## **Introduction to Self-Service Retrieve ID functionality**

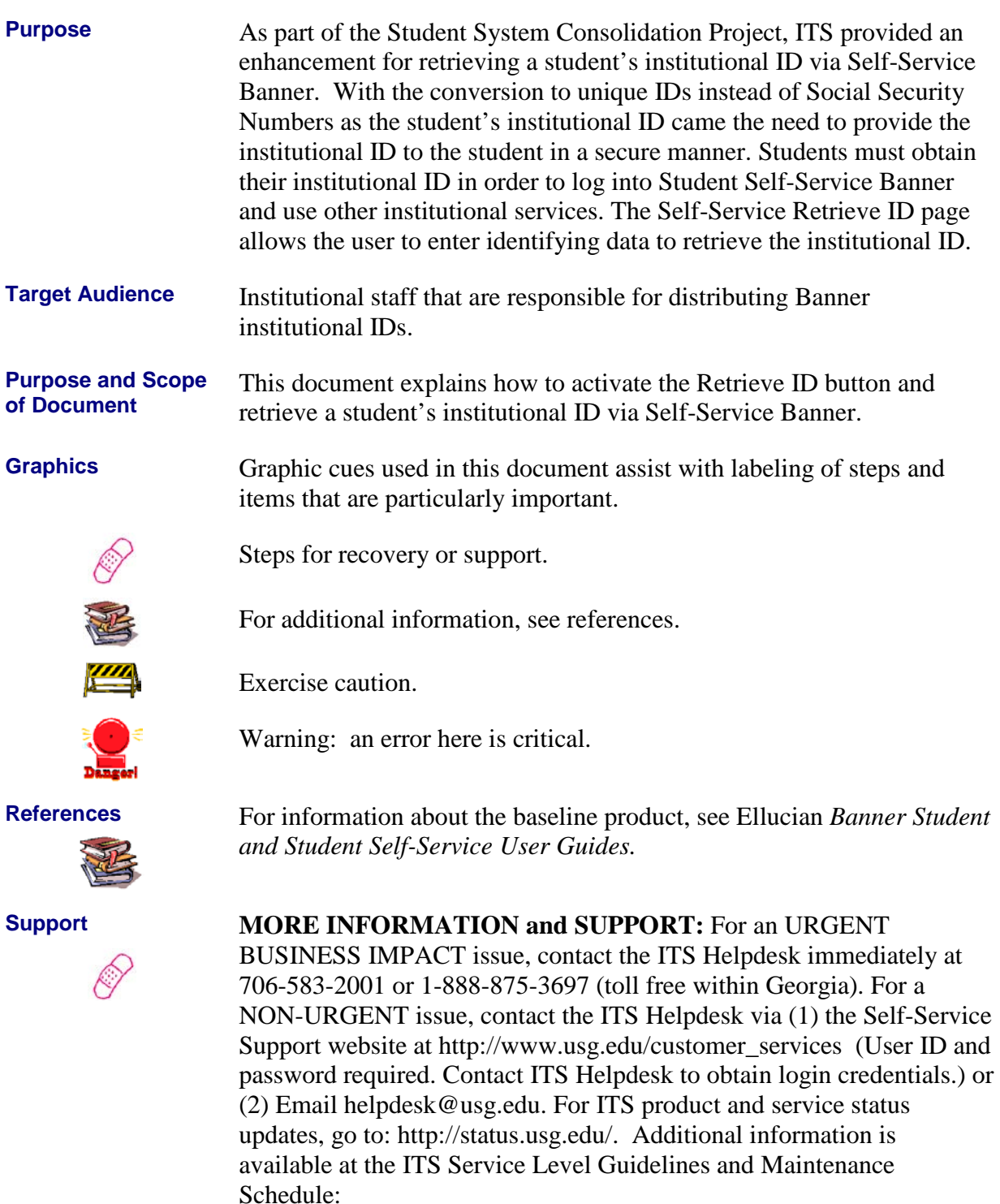

http://www.usg.edu/customer\_services/service\_level\_guidelines/.

## **Self-Service Retrieve ID Process Flow**

**Description** The Self-Service Retrieve ID enhancement allows the user to enter the name, birth date and last 4 digits of the Social Security Number to retrieve the institutional ID for a specific student. This functionality is available via a Retrieve ID button on the secure login page and institution can deactivate the button via GTVSDAX.

**Overview of Self-Service Retrieve ID** Complete the following steps to implement and access the Retrieve ID button and enhancement in Self-Service Banner.

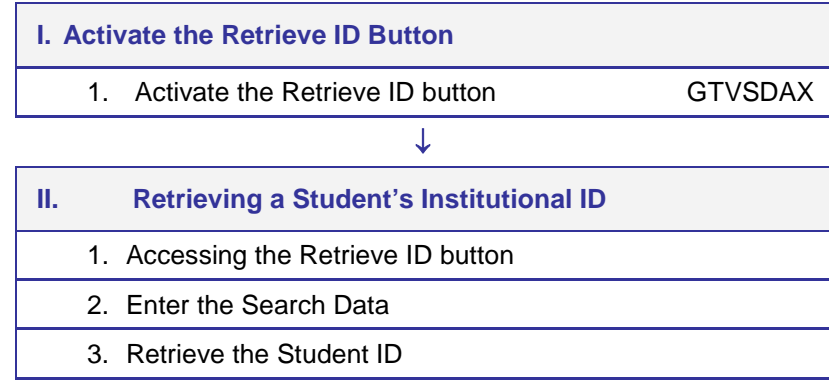

## **Implementing Self-Service Retrieve ID**

#### *I. Activate the Retrieve ID Button*

**Overview** Use GTVSDAX to activate the Retrieve ID button for display on the Self-Service secure area login page. This functionality allows the institution to determine if the functionality should be available for use.

**Activate the Retrieve ID button (GTVSDAX)**

The Retrieve ID enhancement is controlled by the "RETRIEVEID" rule on the Crosswalk Validation form (GTVSDAX.). The functionality is activated when the External Code is "Y" and deactivated when the External Code is "N". Deactivation means that the Retrieve ID button is not available in Self-Service Banner.

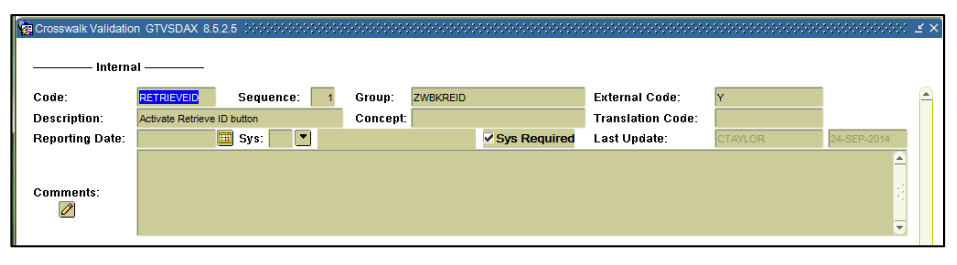

Note: ITS delivered a script the GTVSDAX rule for the RETRIEVEID. The default External Code is "Y".

#### *II. Retrieving a Student's Institutional ID*

**Overview** The Retrieve ID button is available on the Self-Service secure area login page. Enter all required fields to retrieve an existing student institutional ID. If no match or multiple matches are discovered, the student is directed to contact the appropriate institutional office.

**1. Accessing the Retrieve ID button**

On the main menu of Self-Service Banner, select "Enter Secure Area".

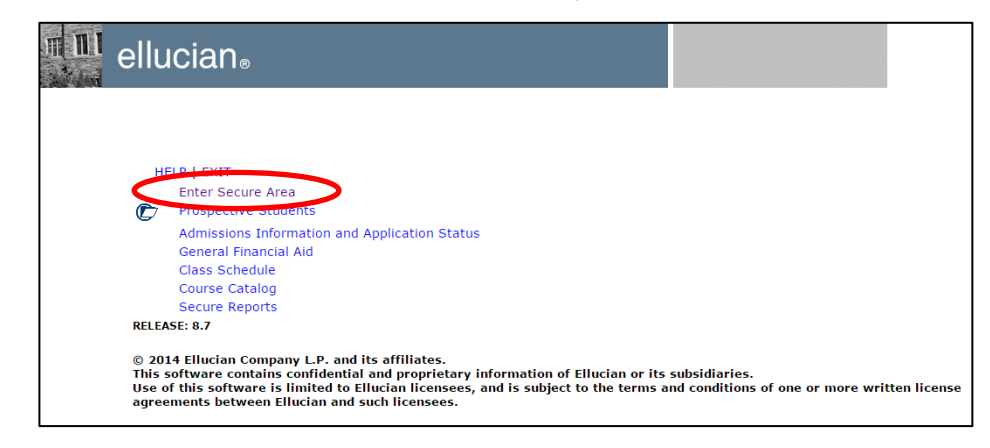

Select the "Retrieve ID" button.

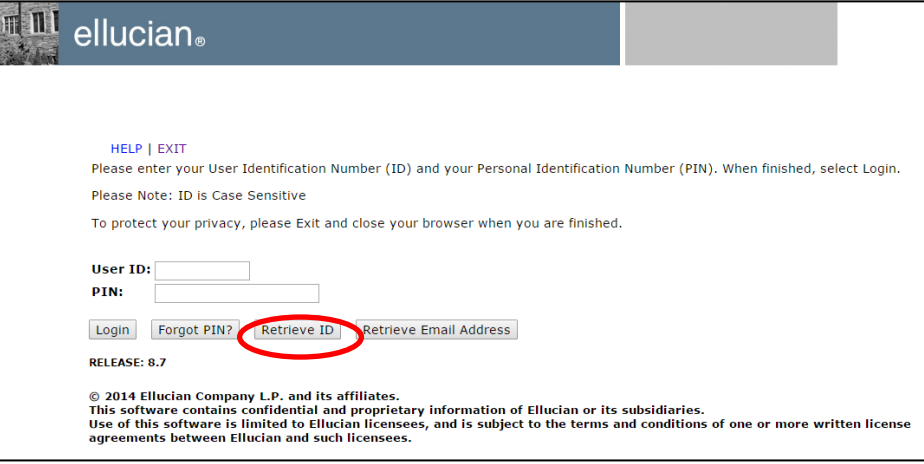

**2. Enter the Search Data** All fields on the Retrieve ID page are required.

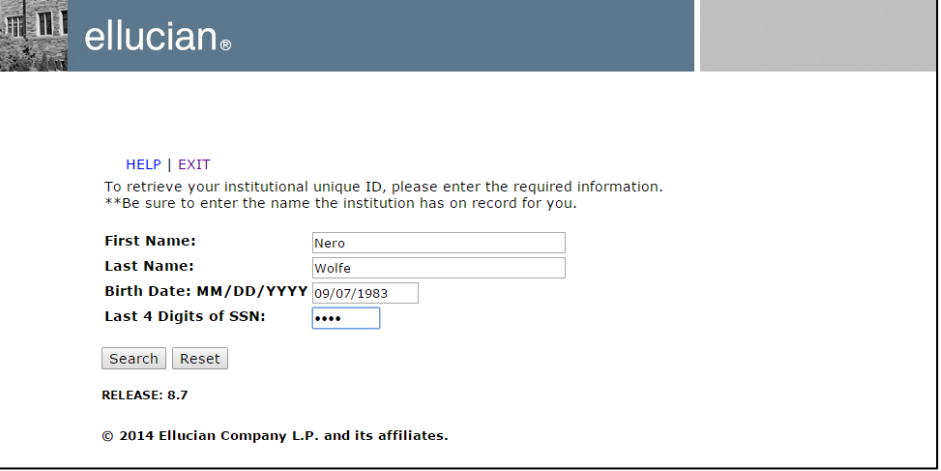

Enter the student's first name, last name, birth date in MM/DD/YYYY format, and last 4 digits of the SSN. The SSN data is masked upon entry.

Incomplete data entry or incorrect formatting of the birth date field must be corrected prior to running the search.

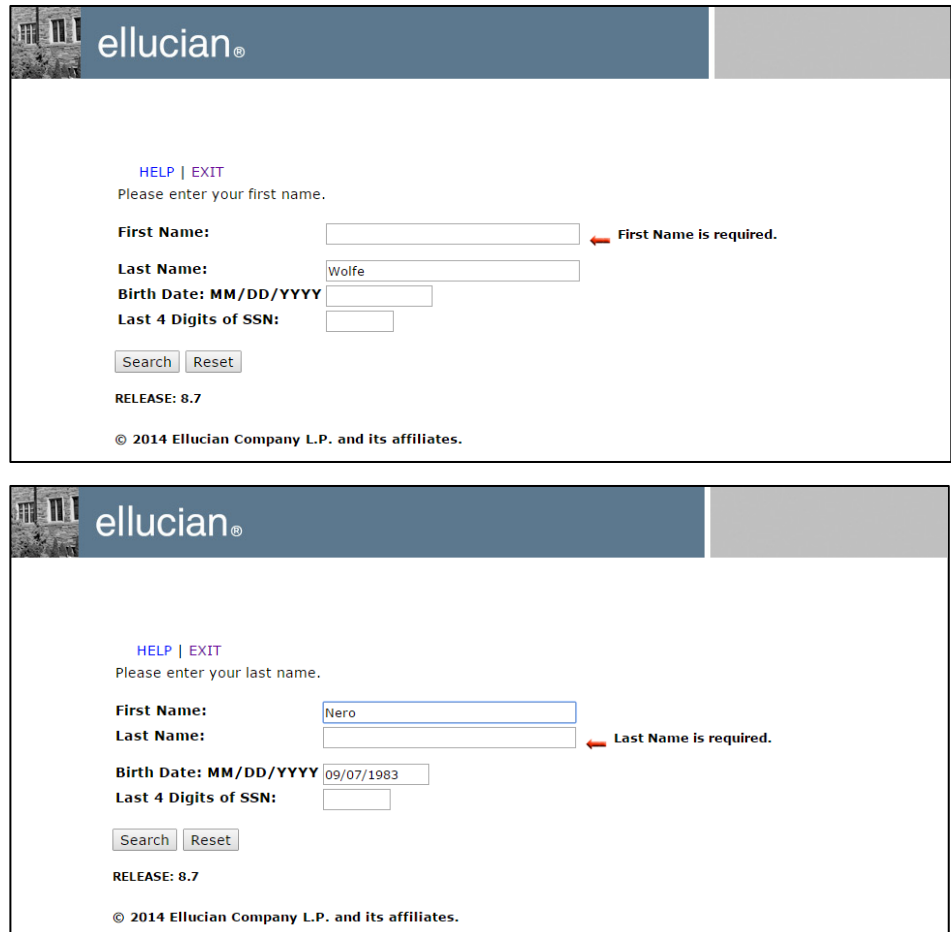

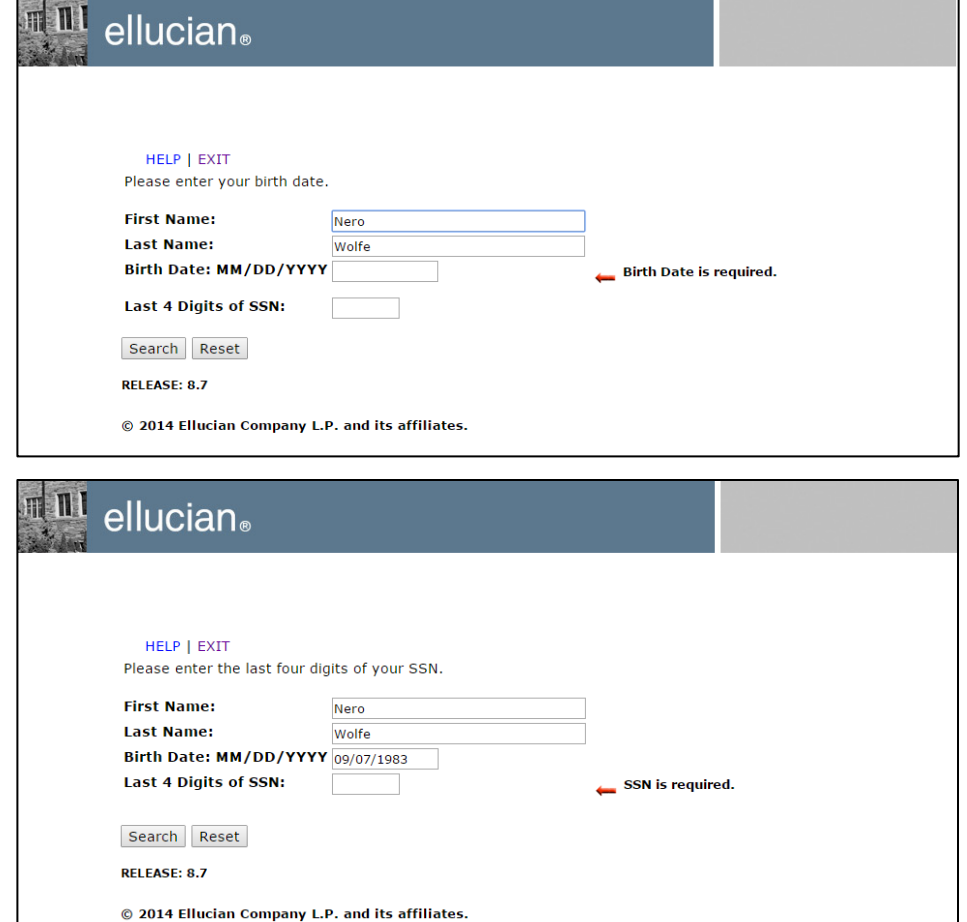

The Reset button removes data from all search fields.

Selecting the Search button activates the student institutional ID search.

**3. Retrieve the student ID** The search utilizes the Name Translation Rules form (GORNAME) if the student enters the shortened version of their name or nickname, such as Ben for Benjamin. The search also uses the Preferred First Name from the General Person Identification form (SPAIDEN) if the field is populated for the student.

> A successful search will result in the student's institutional ID being displayed.

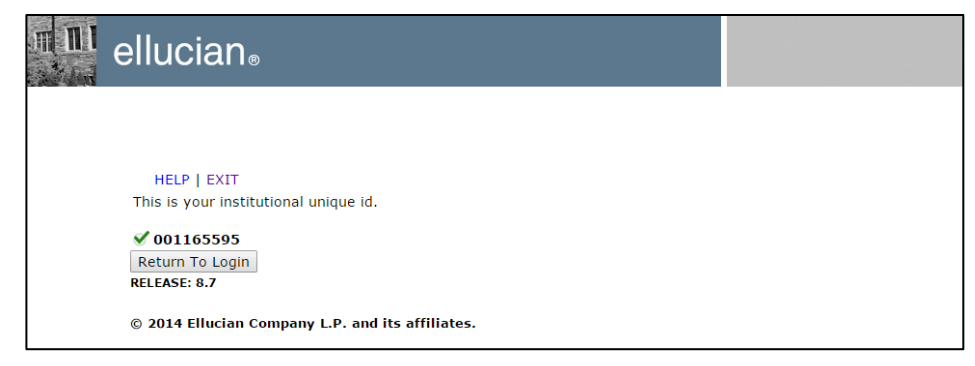

If multiple matches are located by the search and the Preferred First Name field on SPAIDEN is populated, a "Unique record not found" error message will be displayed to direct the student to contact the institution.

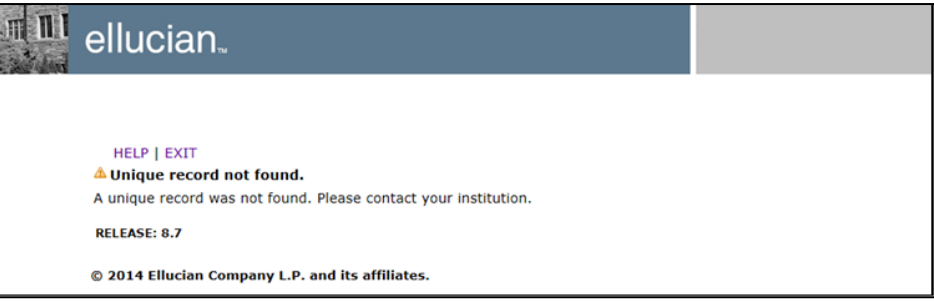

If no Banner record matches the search data, a "Matching record not found" error message will be displayed to direct the student to contact the institution. This message is also displayed if multiple matches are located and the Preferred First Name field on SPAIDEN is blank.

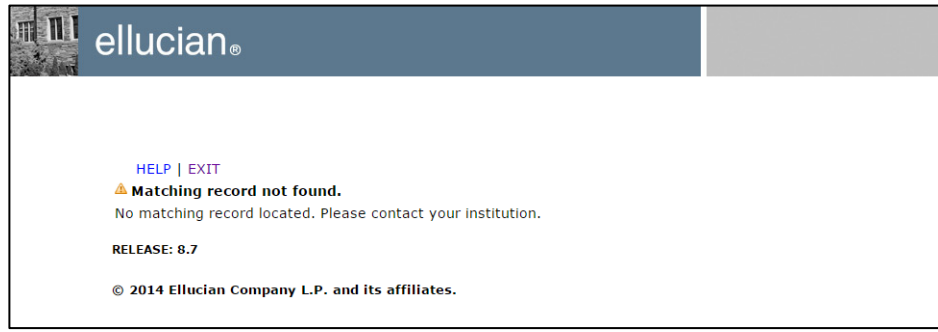

## **Appendix A: Document History**

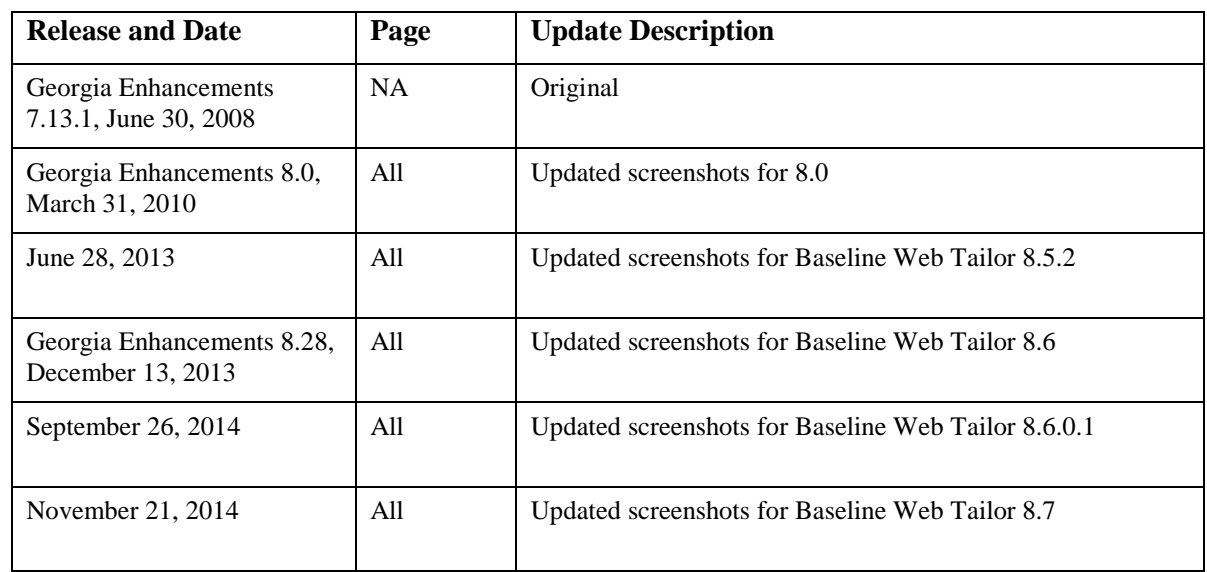

This section details the history of the document and updates made for each modification.

## **Appendix B: Process Flow**

# **Self-Service Retrieve ID**

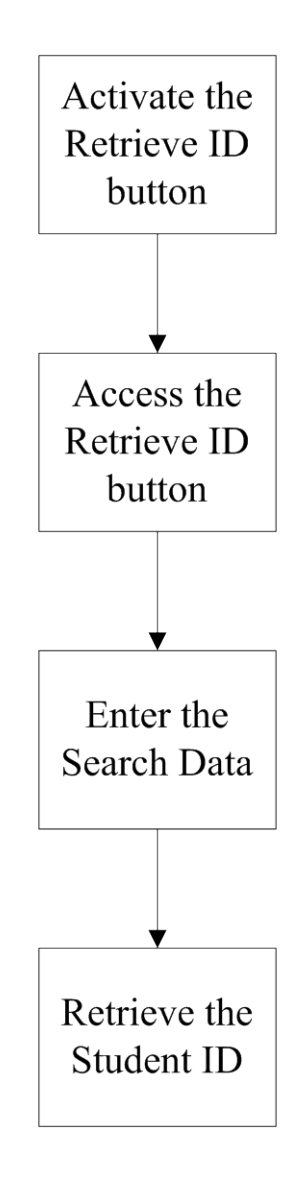